## **Configuring import from an Excel file**

This import settings configuration window is opened every time you select an Excel file with an \*.XLS or \*.XLSX extension for importing data . The window allows you to specify the key import parameters – the line the import should start from, the sheet your data are located on and the order of parameters in a row.

**Important!** To set these parameters, you must first get familiar with the contents of the file being imported. To do that, open it in Excel. Microsoft Office Excel must be installed on your computer for you to be able to open this file.

The order of parameters in a row is defined in the following way:

1. To add data, click the "Add item" button and set the following in the dialog that will open:

- Data in a column use the list to select the parameters located in a single column.
- The number of an Excel table column containing the data.
- Factor select a number the imported data will be multiplied by. This parameter should be set if you need to convert units of measurement immediately after conversion. For instance, if this column contains part sizes in meters and you need to convert these values into millimeters after conversion, select 1000 as the multiplier value.
- 2. To modify data, click the "Item properties" button and set new values in the dialog that will open.

3. To delete data from a line, click the "Delete item" button.

## **Below are samples of an Excel data file and import settings**

Example 1. Import of list of parts from an Excel table

Sample file:

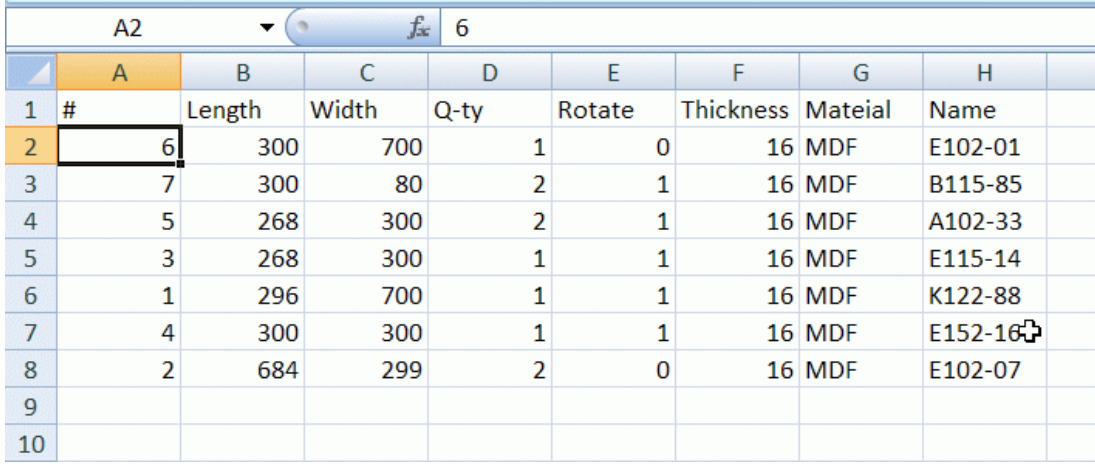

Sample data import settings for the file above:

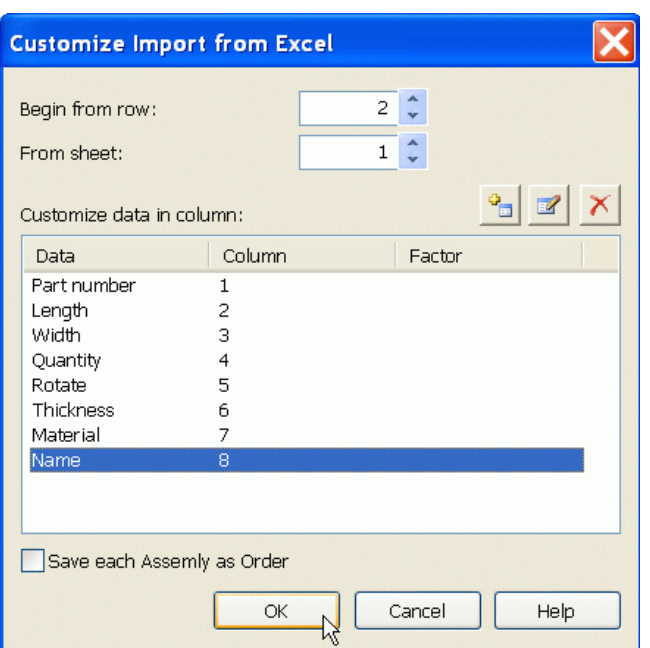

Example 2. Import of a list of parts from an Excel table generated by CADWORK.

## Sample file data

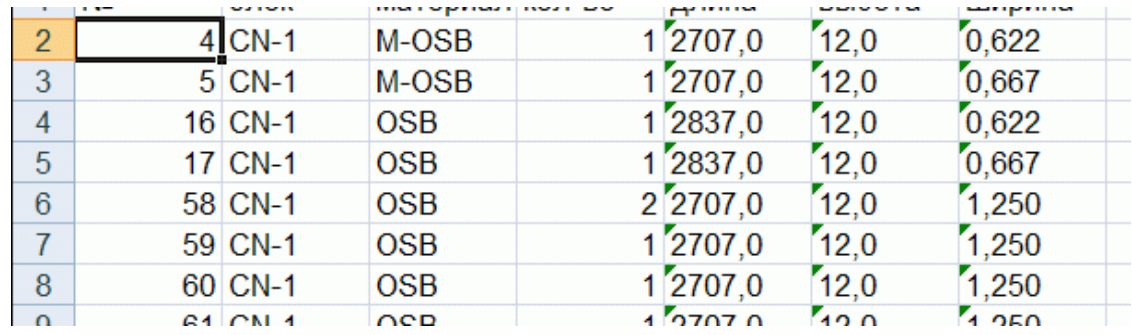

Sample data import settings for the file above:

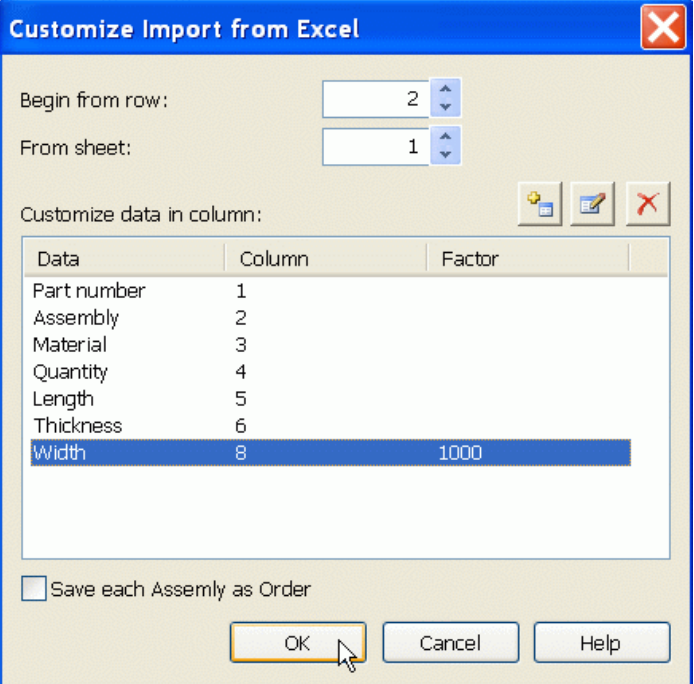